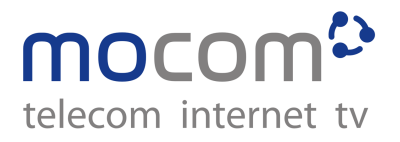

# **Bedienungsanleitung mocom<sup>2</sup> tv 2.0**

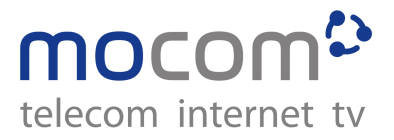

# **Tastenbelegung Fernbedienung**

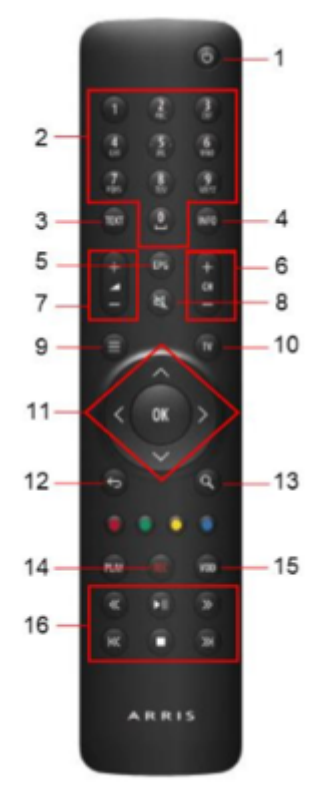

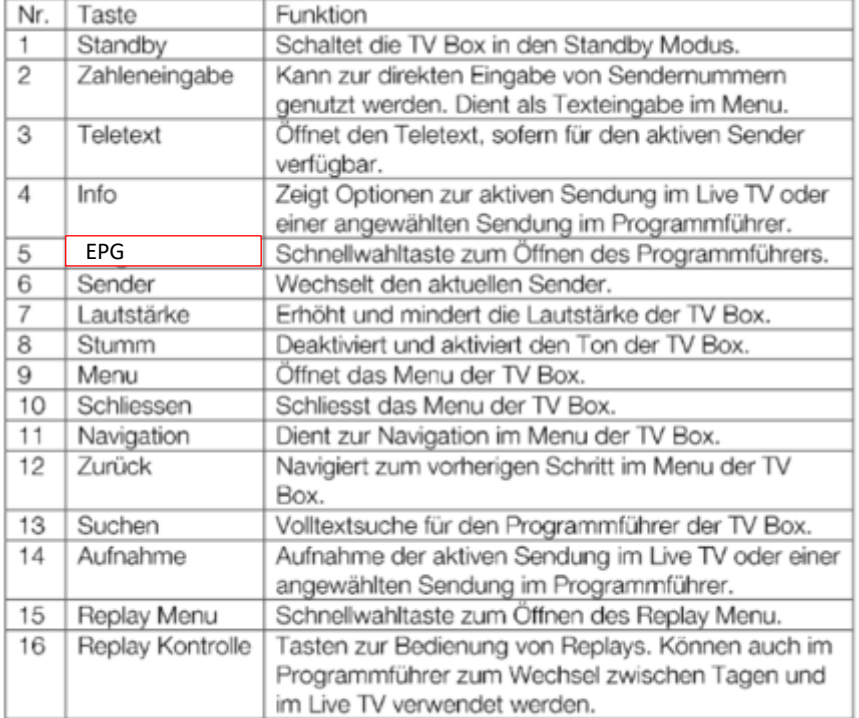

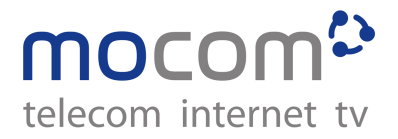

## **Eine Sendung im Replay (zeitversetzt) anschauen**

7 Tage Replay ist auf über 90 % der aktiven Sender verfügbar. Konkret bedeutet dies, dass auf diesen Sendern Sendungen, welche nicht älter als 7 Tage sind, jederzeit angesehen werden können.

Öffnen Sie hierzu den Programmführer mit der **EPG Taste.** Mit den Navigationstasten können Sie nun zwischen den Sendungen und Sendern navigieren. Sobald Sie die gewünschte Sendung gefunden haben, bestätigen Sie dies mit der OK Taste.

Nun öffnet sich das Menü der gewählten Sendung:

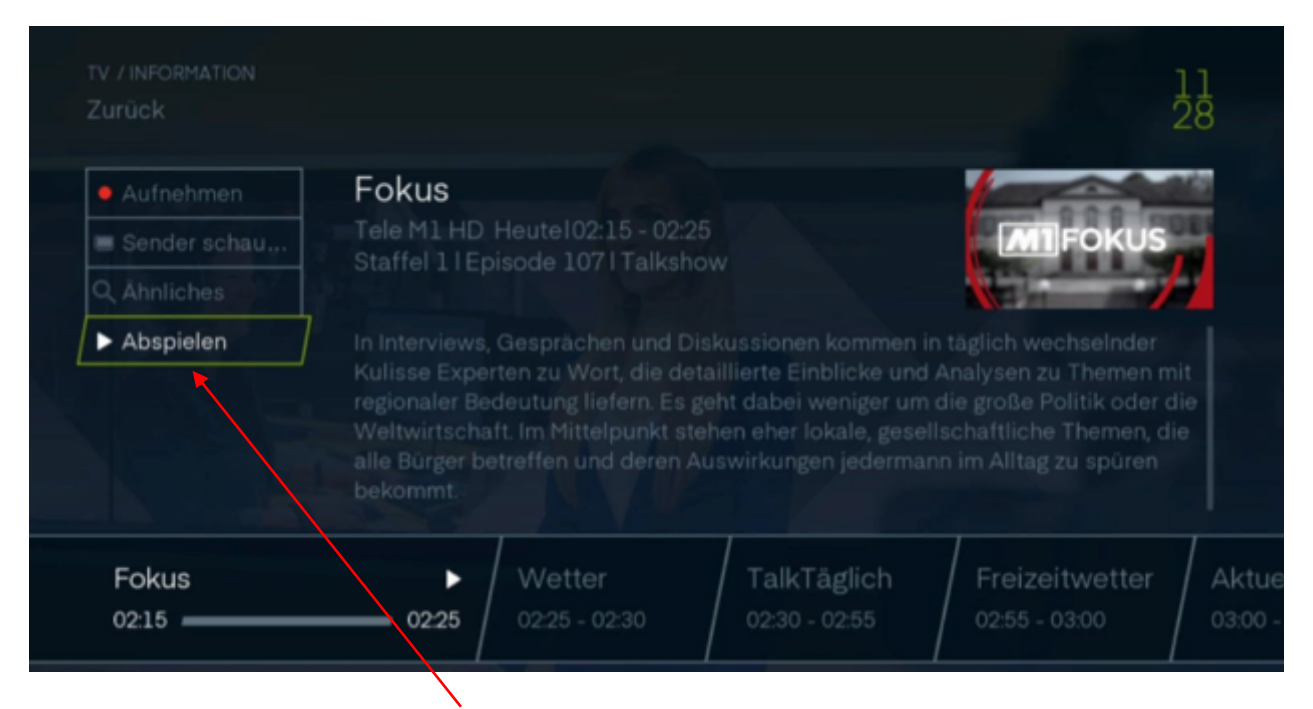

# **Wählen Sie die Option Abspielen, die Sendung wird nun von Anfang an gezeigt.**

Bemerkung: Es kann zu Verschiebungen der Sendezeiten kommen, wodurch der Startzeitpunkt des Replay nicht mit dem Sendeinhalt übereinstimmt. In diesem Fall kann mit den Replay Kontrolle Tasten zum richtigen Zeitpunkt gespult werden.

**TIPP:** Mit den Skip Tasten kann im Programmführer jeweils 24h vor und zurückgesprungen werden.

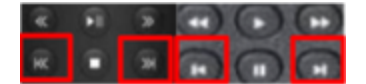

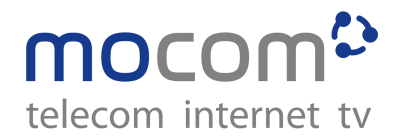

# **Bedienung Replay oder Aufnahme**

# **Vor- und Rückspulen**

Mit den Vor- und Rückspultasten können Sie mit bis zu 32-facher Geschwindigkeit spulen.

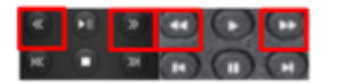

# **30 Sekunden springen**

Mit den Skiptasten können Sie jeweils 30 Sekunden spulen.

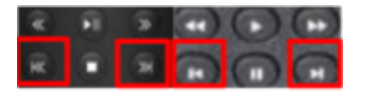

#### **Pause**

Mit den Start- und Pausentasten können Sie die Aufnahme starten und stoppen.

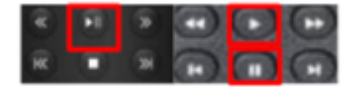

## **Replay / Aufnahme beenden**

Mit der Stopp Taste können Sie jederzeit Replay / Aufnahme verlassen.

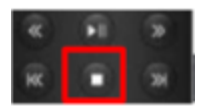

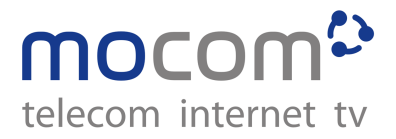

# **Aufnahme**

# **Aus dem Live TV**

Um eine Sendung aufzunehmen, welche Sie im Live TV schauen, drücken Sie einfach die Aufnahme Taste. In der oberen rechten Ecke erhalten Sie nun die Bestätigung, dass die Sendung aufgenommen wird.

# **Aus dem Programmführer**

Öffnen Sie hierzu den Programmführer durch Betätigung der **EPG Taste.** Mit den Navigationstasten können Sie nun zwischen den Sendungen und Sendern navigieren. Sobald Sie die gewünschte Sendung gefunden haben, bestätigen Sie dies mit der Aufnahme Taste.

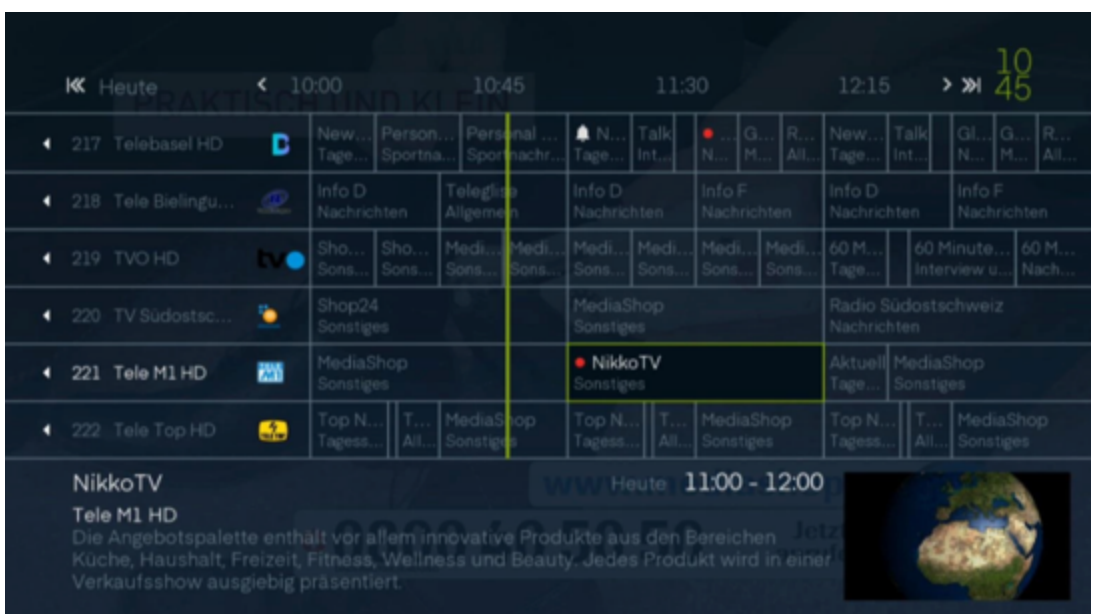

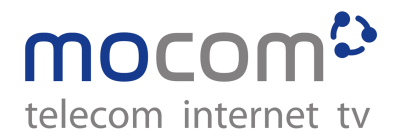

## **Aufnahmen ansehen und bearbeiten**

Öffnen Sie hierzu das Menü und navigieren Sie zum Menüpunkt «Aufnahmen». Bestätigen Sie diesen Punkt mit OK. Das Aufnahmemenü öffnet sich.

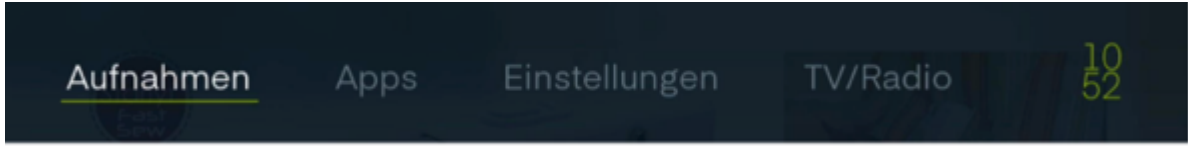

Im obersten Abschnitt sehen Sie die Auswahlmöglichkeiten «Kürzlich», «Alle» und «Geplant». «Kürzlich» zeigt alle Aufnahmen der letzten Woche. «Alle» zeigt sämtliche Aufnahmen. «Geplant» zeigt die Aufnahmen, die in der Zukunft liegen.

# **What's ON Funktion**

Es werden alle Sendungen der letzten 7 Tage in Kategorien eingeteilt. Öffnen Sie das Menü und navigieren Sie zum Menüpunkt TV/Radio und bestätigen Sie mit OK.

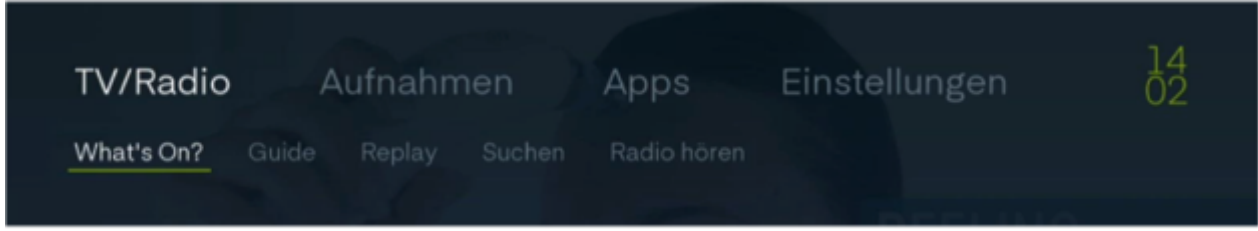

Im Untermenü wählen Sie «What's On» und bestätigen mit der OK Taste. Navigieren Sie zum Menüpunkt «Replay». Nun erhalten Sie eine Übersicht der verschiedenen Kategorien. Wählen Sie die gewünschte Kategorie und bestätigen Sie mit der OK Taste.

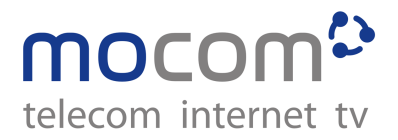

# **Senderliste**

Öffnen Sie das Menü und navigieren Sie zum Menüpunkt «Einstellungen» und bestätigen mit OK. Nun wählen Sie «Favoriten» und bestätigen mit OK.

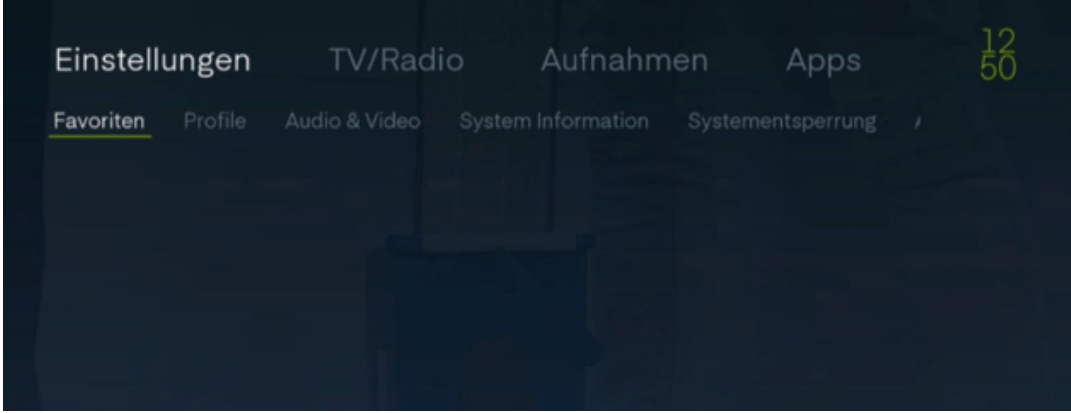

Im oberen Abschnitt sehen Sie die verschiedenen Senderlisten. Diese bestehen aus «Alle» und den «Favoriten 1-5». Die «Favoriten» sind frei konfigurierbare Senderlisten. Nun können Sie eine Senderliste hinzufügen oder eine bestehende bearbeiten.

## **Einstellungen**

Einstellungen wie Menüsprache, Audiosprache und Untertitel können in diesem Menü konfiguriert werden.

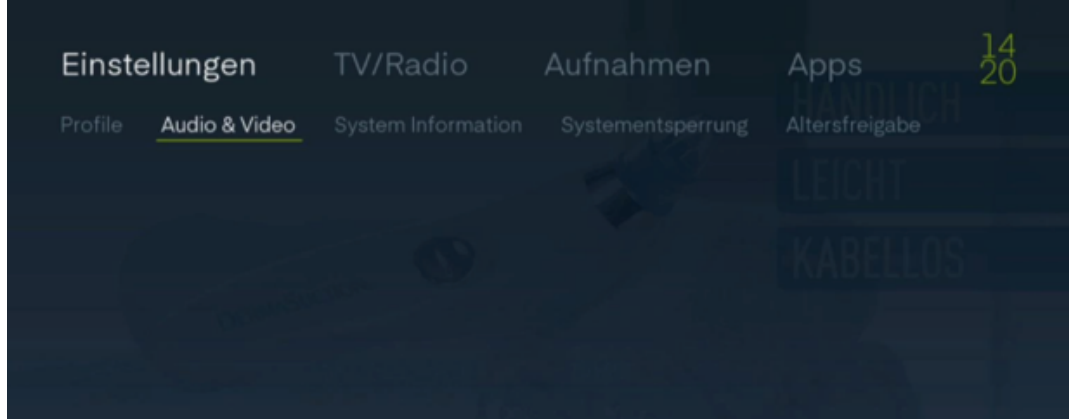

## **Einstellungen erklärt:**

- Menüsprache: definiert die Sprache des Menüs der TV Box
- Audiosprache: definiert die Standard Audiosprache
- Untertitel: hier kann die gewünschte Sprache definiert werden
- Info Time Out: gibt an wie lange Systemmeldungen ausgegeben werden
- Guide Zeitspanne: definiert die Zeitspanne, welche im Programmführer ersichtlich ist
- Mein TV: definiert das Format des verwendeten TV Gerätes
- 4:3 Format: definiert wie der Inhalt auf einem 16:9 TV dargestellt werden soll